# MANUALE D'USO FUNZIONI WEB PER LA GESTIONE DELLE LISTE DI CANDIDATI

Nel menù dell'area riservata dei servizi web dell'Ateneo, sono state inserite tre nuove voci di menù che puntano a tre funzioni relative alla gestione delle liste di candidati per le elezioni studentesche, è probabile che essendo le ultime aggiunte le troverai molto in basso nella pagina, sempre a sinistra:

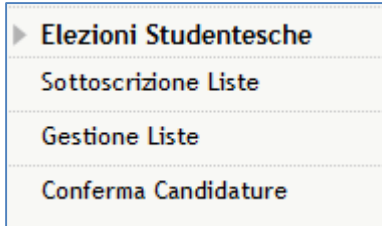

La funzione "**Gestione Liste**" consente di:

- Inserire una nuova lista da presentare alle elezioni dei rappresentanti per un determinato organo
- Inserire i candidati
- Chiudere la lista
- Controllare l'andamento delle sottoscrizioni

La funzione "**Conferma Candidature**" consente allo studente che sia stato inserito tra i candidati da un altro studente, di confermare la sua candidatura.

La funzione "**Sottoscrizione Liste**" consente di dare il proprio appoggio ad una lista che si presenta per un determinato organo, è l'equivalente della firma sul modulo cartaceo per la presentazione di una lista.

L'ordine dei passi da effettuare, per completare la presentazione di una lista di candidati alle elezioni dei rappresentanti degli studenti, per un determinato organo, è questo:

- 1. Il presentatore della lista inserisce nome e simbolo della lista
- 2. Il presentatore lega la lista all'organo
- 3. Il presentatore inserisce i candidati nella lista
- 4. I candidati confermano la propria candidatura
- 5. Il presentatore chiude la lista rendendola quindi definitiva e sottoscrivibile
- 6. Gli studenti appartenenti all'elettorato attivo sottoscrivono la lista

Illustriamo di seguito come effettuare ognuno dei suddetti passi.

#### **Passo 1 - Il presentatore della lista inserisce nome e simbolo della lista**

Cliccando su "Gestione Liste" si entra nella pagina che si presenta in questo modo:

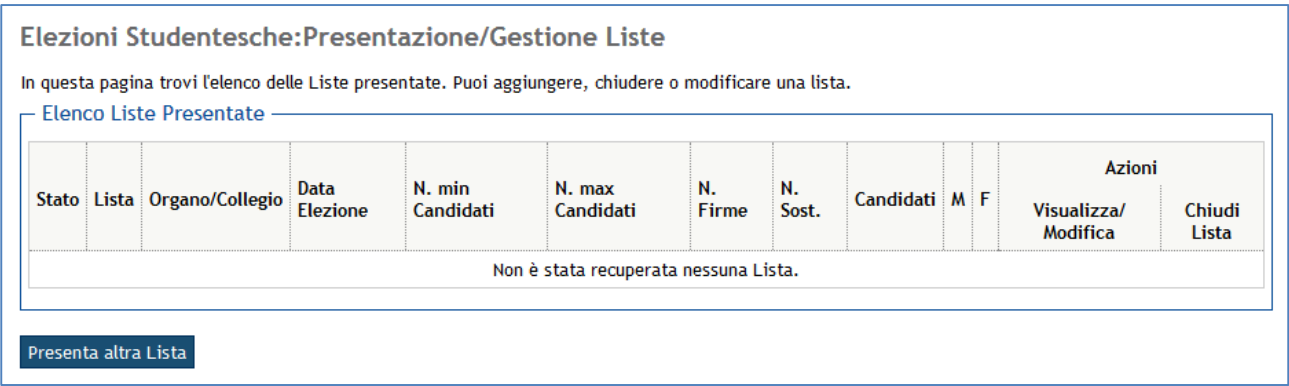

La tabella visualizza le liste già presentate dallo studente collegato.

Se il bottone "Presenta altra Lista" non è presente significa che per nessun organo è possibile presentare liste alla data odierna.

Cliccando su "Presenta altra Lista" si arriva alla pagina:

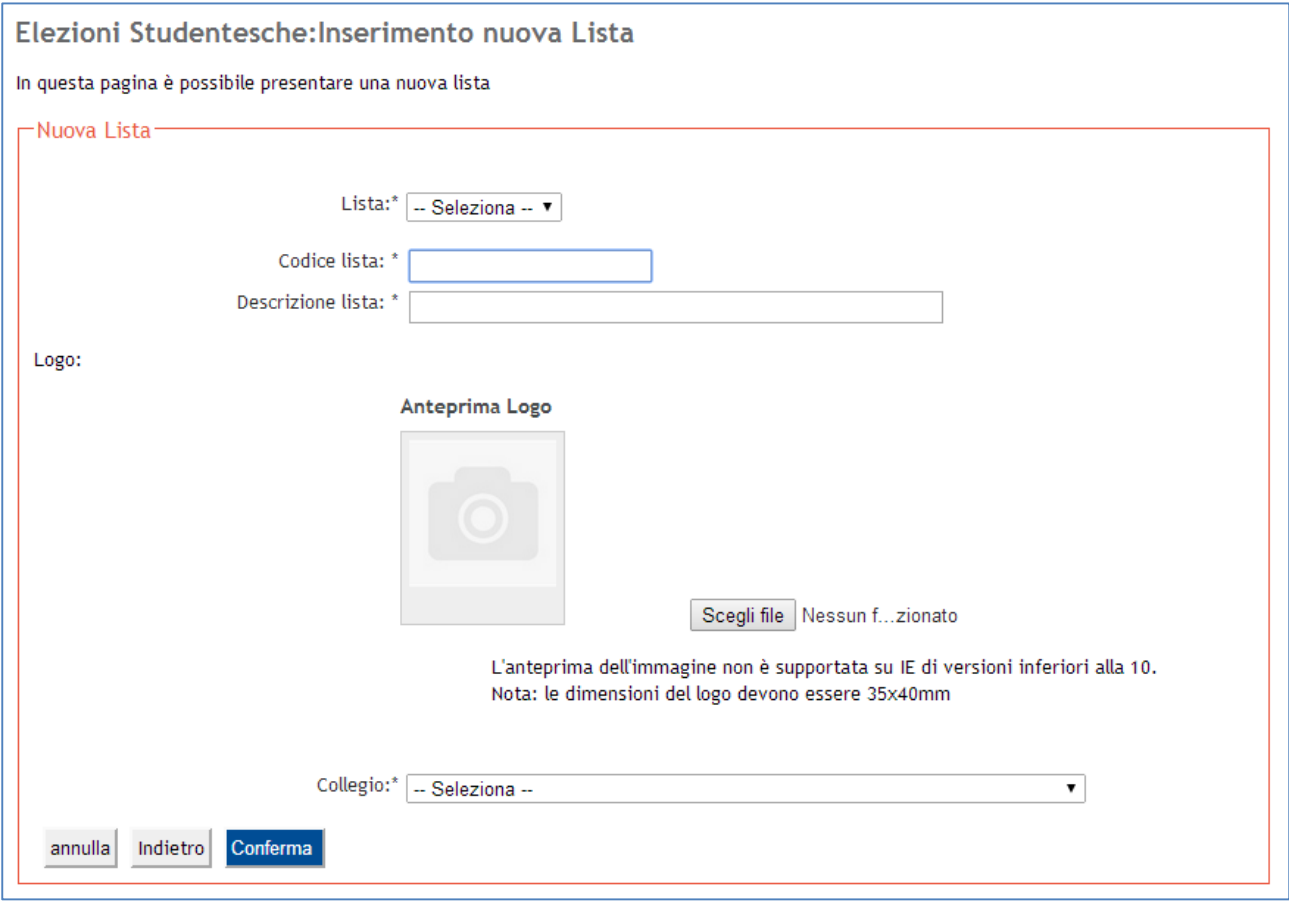

La lista può essere selezionata dall'elenco di quelle già definite in precedenza, anche da altri presentatori di lista, o inserita nuova digitandone

- il nome della lista;
- il logo.

## **Passo 2 - Il presentatore lega la lista all'organo**

In entrambi i casi va selezionato l'organo (ovvero il collegio) per il quale si vuole presentare la lista, e poi si clicca su "Conferma".

Si ritorna alla prima pagina dove è visibile la lista inserita:

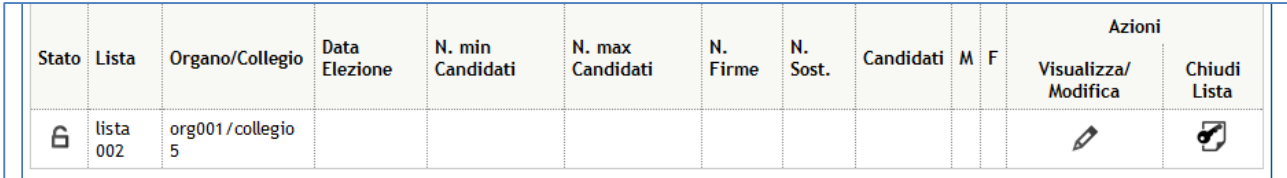

## **Passo 3 - Il presentatore inserisce i candidati nella lista**

Cliccando sulla matita a destra si arriva nella pagina dove si possono inserire i candidati:

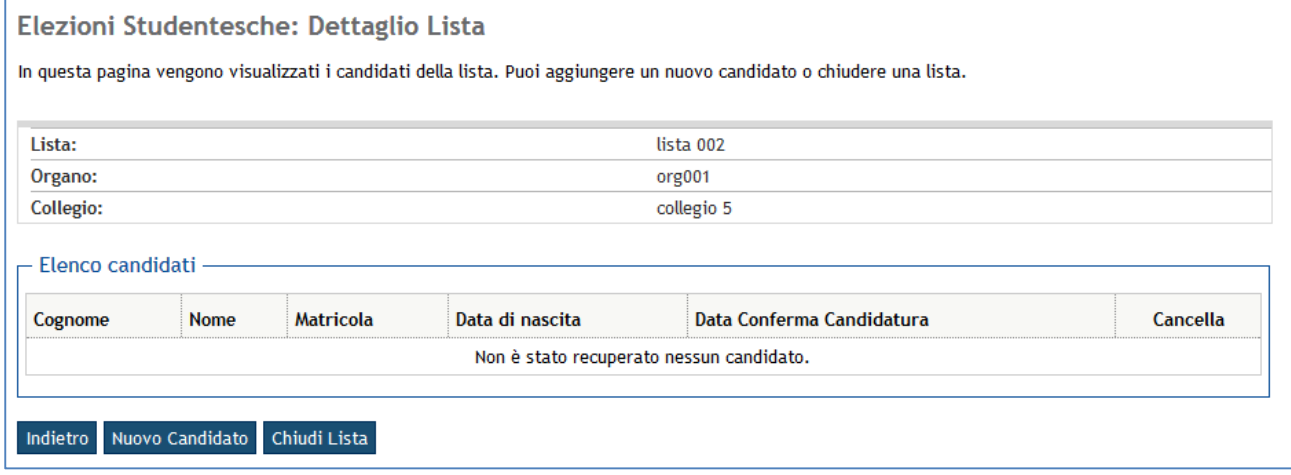

# Per farlo si clicca su "Nuovo Candidato" per arrivare alla pagina:

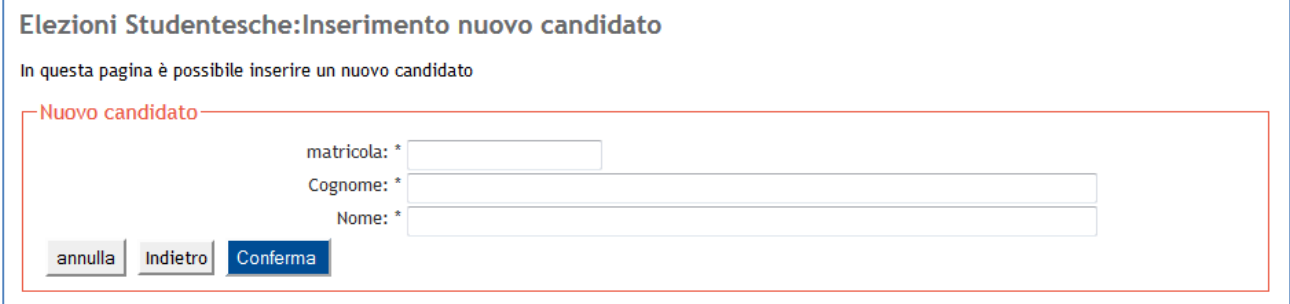

Dove è necessario inserire tutti e tre i dati, la cui congruenza sarà controllata nel sistema informativo dell'ateneo.

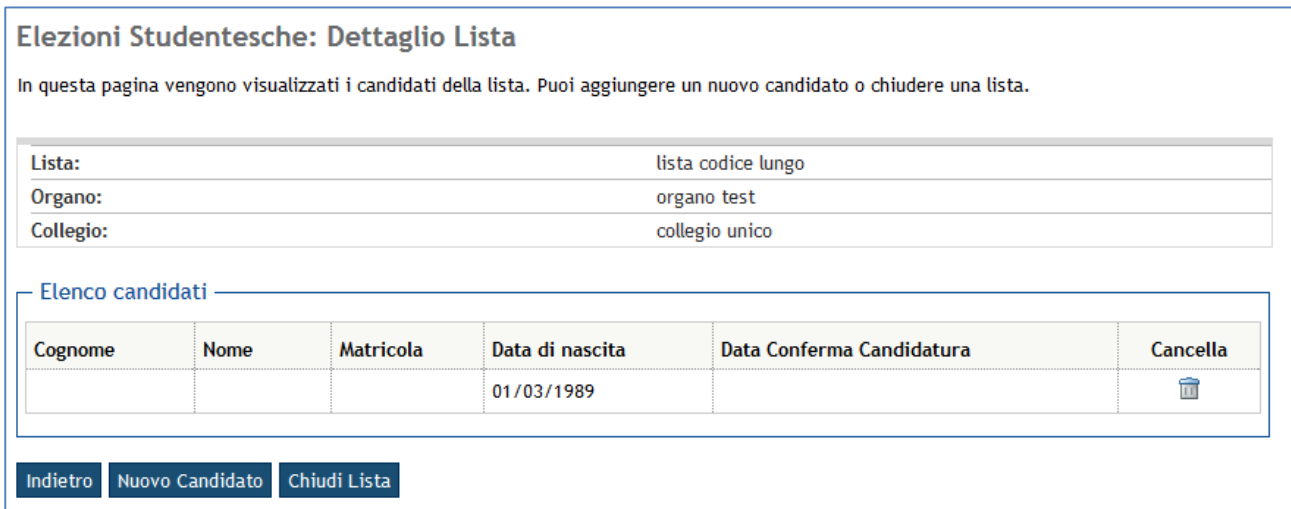

## **Passo 4 - I candidati confermano la propria candidatura**

La voce di menù "Conferma Candidature"

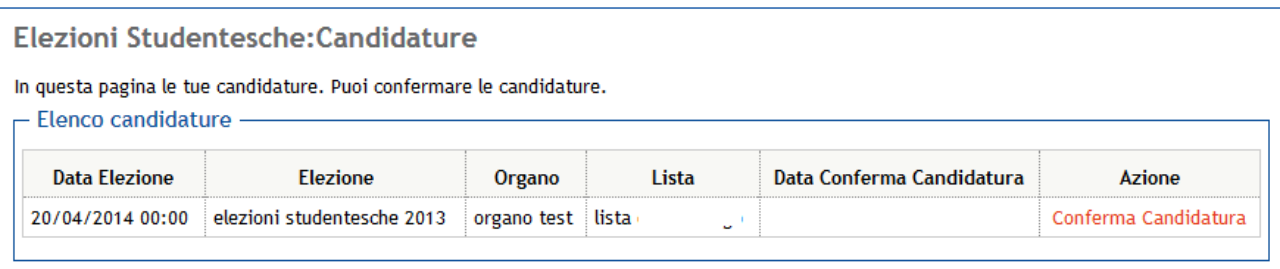

Cliccando su "Conferma Candidatura" il candidato vedrà la riga confermata, e non può fare più nulla:

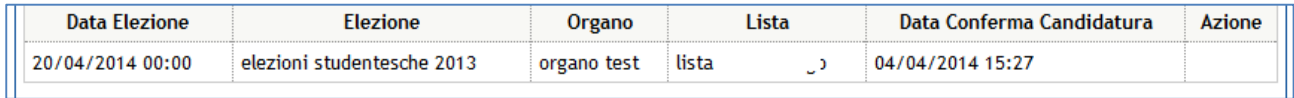

Non esiste un'operazione esplicita di rifiuto della candidatura, sarà sufficiente non confermarla perché la lista non possa essere chiusa ed il presentatore sia costretto a cancellarla.

Mentre il presentatore della lista vedrà la data di conferma, ma potrà comunque cancellare la candidatura:

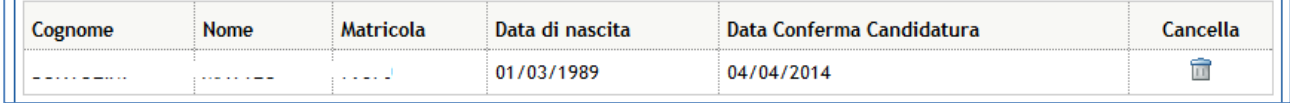

# **Passo 5 - Il presentatore chiude la lista rendendola quindi definitiva e sottoscrivibile**

La lista può essere chiusa sia dalla icona presente nella tabella di tutte le liste presentate:

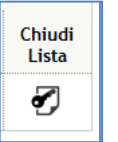

Sia dal bottone presente nella pagina di dettaglio della lista:

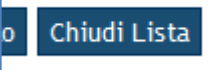

Chiusa la lista non potrà essere effettuata più nessuna modifica, quindi fare attenzione a chiuderla **SOLO** quando non si deve fare effettivamente più nulla.

Si ricorda inoltre che la lista non può essere sottoscritta se non è stata chiusa.

#### **Passo 6 - Gli studenti appartenenti all'elettorato attivo sottoscrivono la lista**

Cliccando sulla voce di menù "Sottoscrizione Liste" si visualizza la pagina con l'elenco degli organi per i quali è possibile sottoscrivere una lista di candidati:

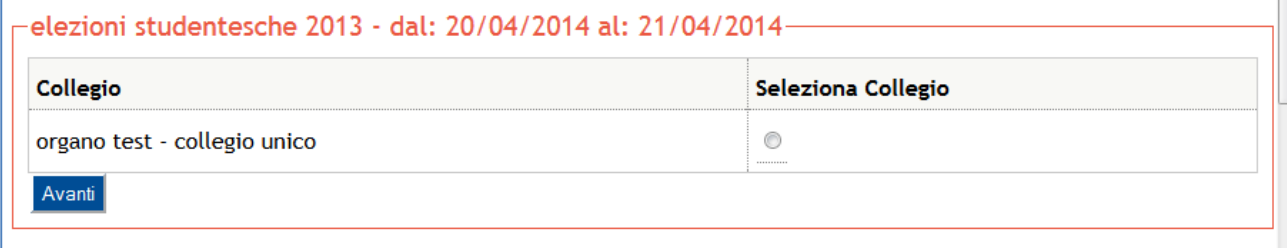

Selezionando il collegio cliccando sul cerchio presente nella colonna a destra e nella rispettiva riga, dopo aver cliccato su "Avanti", si visualizza la pagina con l'elenco delle liste sottoscrivibili per quel collegio. La tabella presenta l'eventuale simbolo, la denominazione della lista, l'elenco dei candidati, e di nuovo la colonna per la selezione della lista.

Le liste che vengono visualizzate sono quelle per le quali il presentatore ha già effettuato la chiusura, altrimenti la tabella conterrà comunque la lista ma non consentendone la selezione.

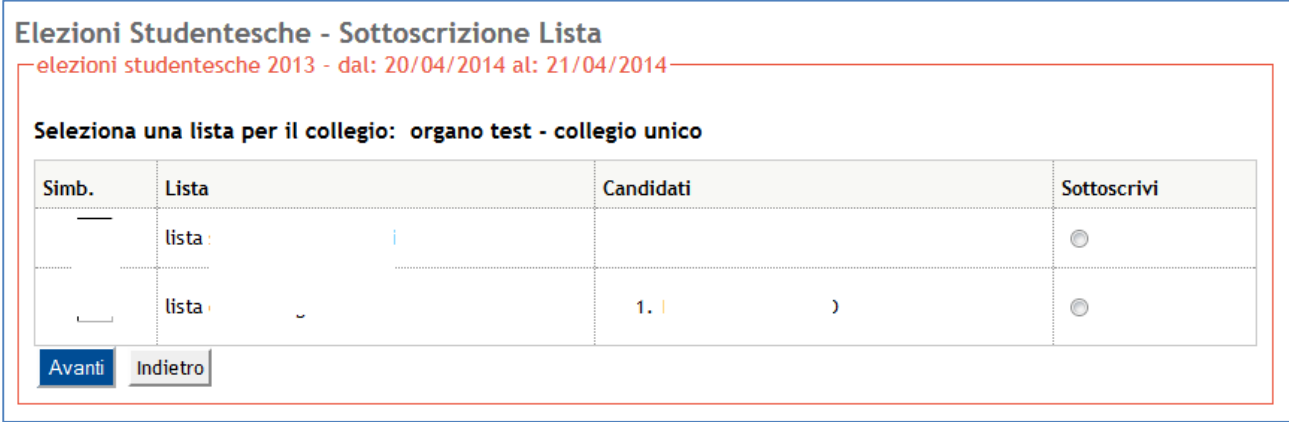

Si selezione dunque la lista e si clicca su OK, per rivedere la lista:

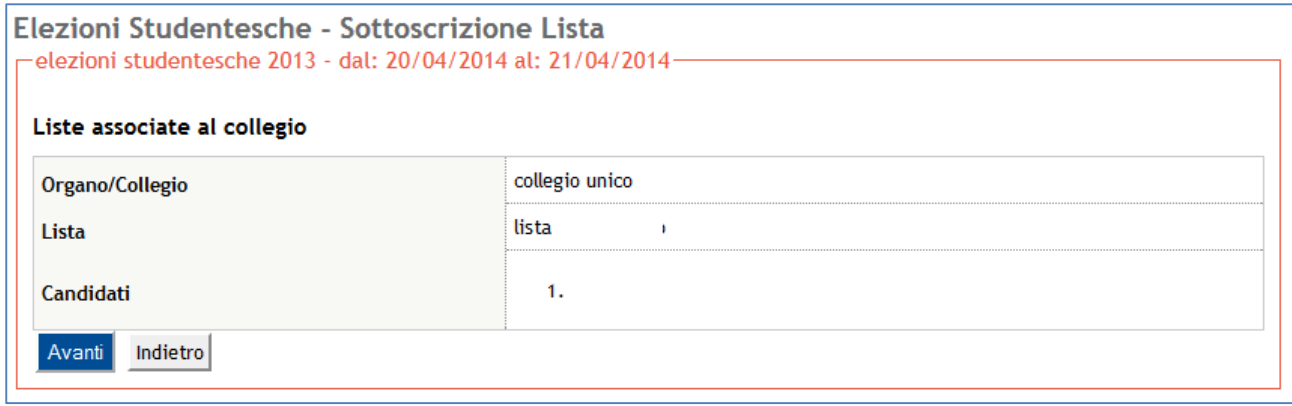

Si clicca su "Avanti" per rivedere ancora la lista con un check (il quadratino da spuntare nell'ultima riga) per confermare la scelta:

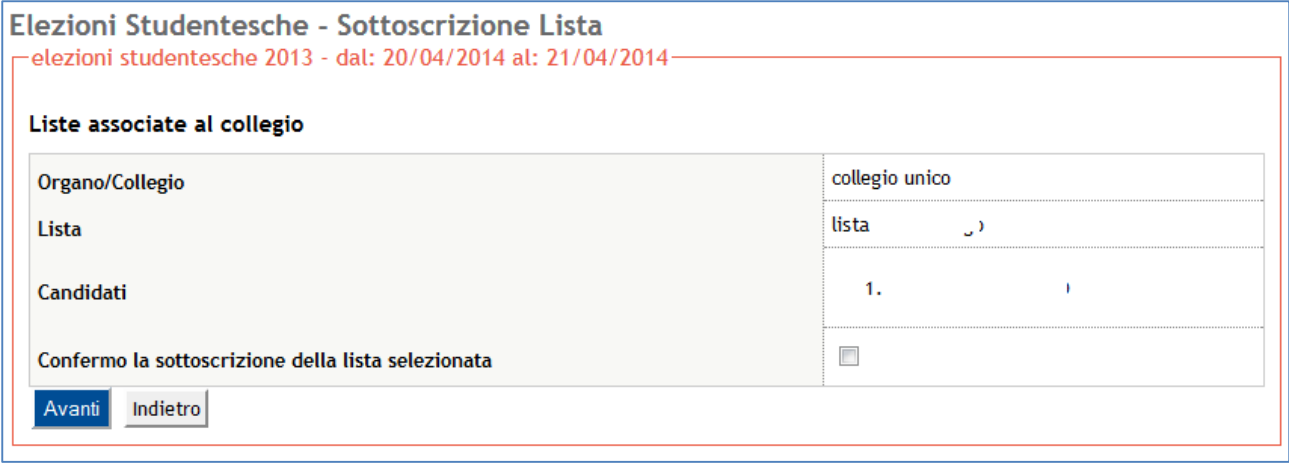

A questo punto, dopo aver cliccato su "Avanti", la sottoscrizione è stata effettuata.

La procedura richiede così tanti passaggi perché una volta sottoscritta una lista non si può tornare indietro, ed è quindi il caso che lo studente venga più volte invitato a confermare la propria scelta.

Il presentatore della lista, nella sua pagina, potrà controllare il numero dei sottoscrittori per la sua lista:

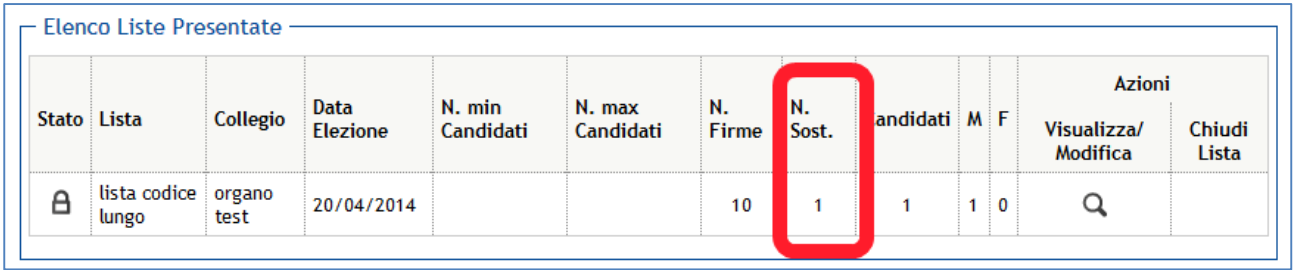